**Oracle FLEXCUBE IVR User Manual Release 5.0.1.0.0 Part No E52128-01**

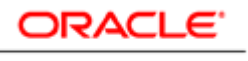

**FINANCIAL SERVICES** 

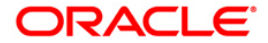

# **Table of Contents (index)**

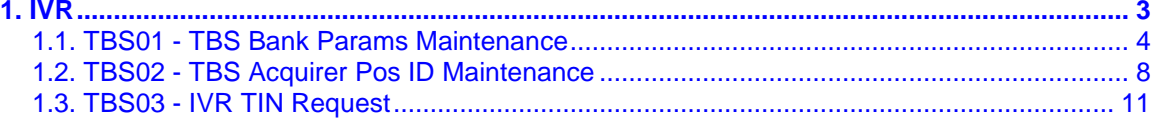

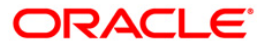

<span id="page-2-0"></span>**1. IVR**

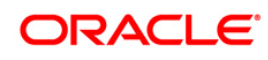

# <span id="page-3-0"></span>**1.1. TBS01 - TBS Bank Params Maintenance**

Using this option, you can define the bank level global definitions related to TBS (Telephone Banking Service) transactions and decides whether funds transfer across customers can be permitted for TBS transactions or not.

Transactions that are happening through TBS channel are dependent on these parameters.

Normally transaction fee (issuer fee) is charged by the switch for the TBS transactions. If the Levy Issuer Fee Online check box is selected this fee will be debited online with the original transaction amount.

#### **Definition Prerequisites**

- BAM03 Branch Master Maintenance
- GLM02 Chart of Accounts

#### **Modes Available**

Add, Modify, Delete, Cancel, Amend, Authorize, Inquiry. For more information on the procedures of every mode, refer to **Standard Maintenance Procedures**.

#### **To add TBS bank parameters**

- 1. Type the fast path **TBS01** and click **Go** or navigate through the menus to **Global Definitions > Channels > TBS Bank Params Maintenance**.
- 2. The system displays the **TBS Bank Params Maintenance** screen.

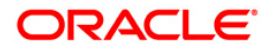

## **TBS Bank Params Maintenance**

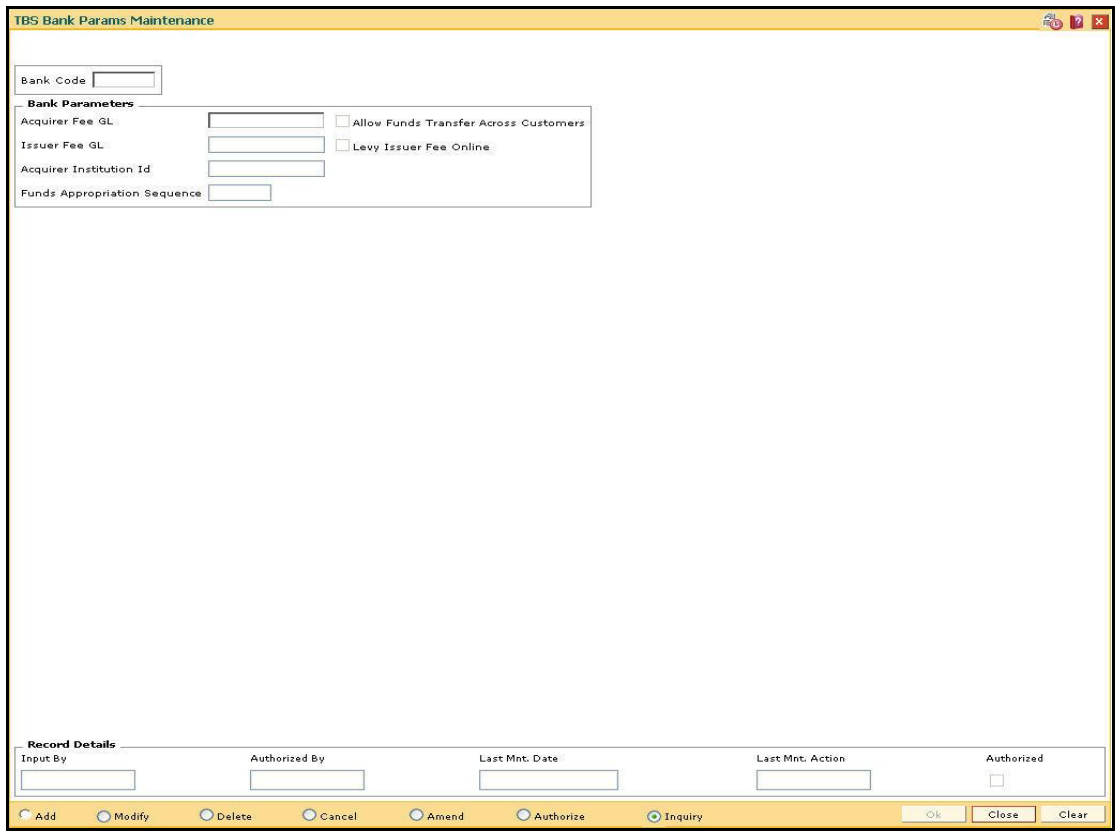

## **Field Description**

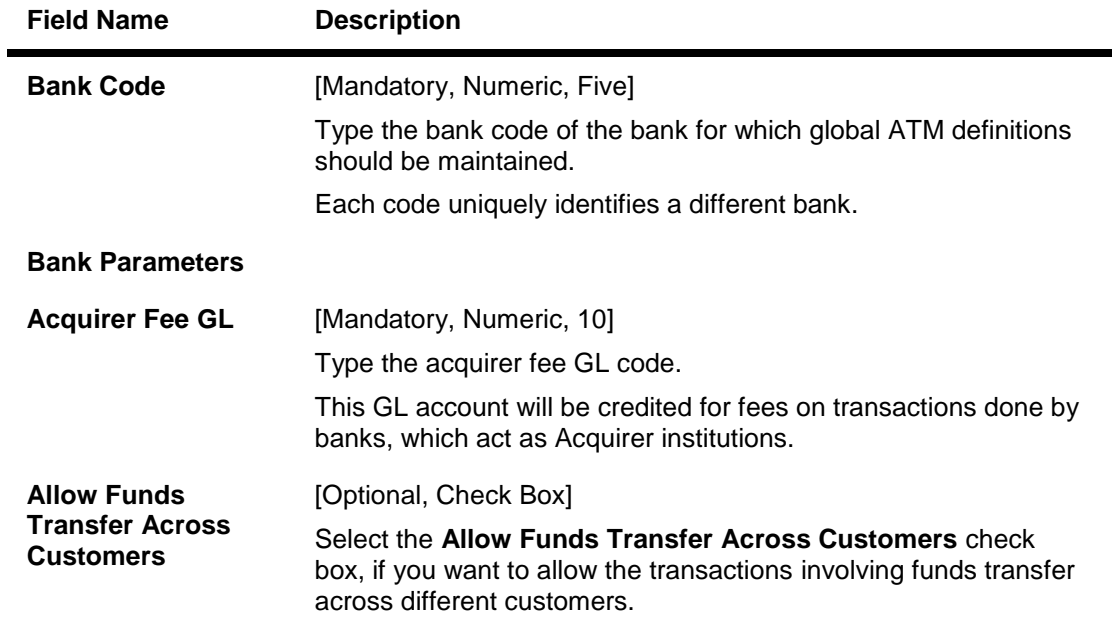

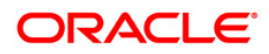

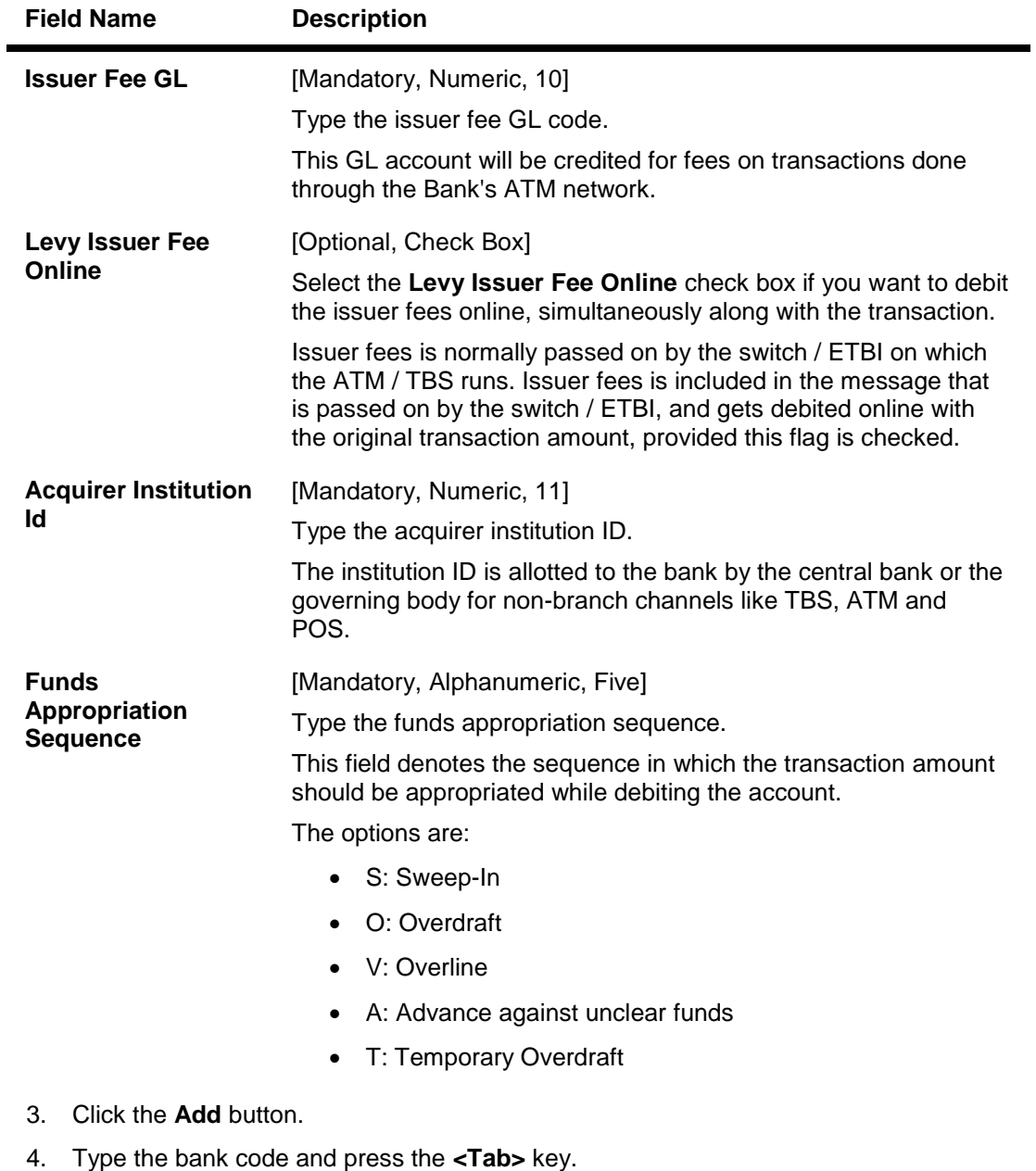

5. Enter the required information in the other fields.

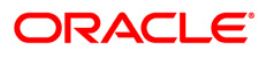

#### **TBS Bank Params Maintenance**

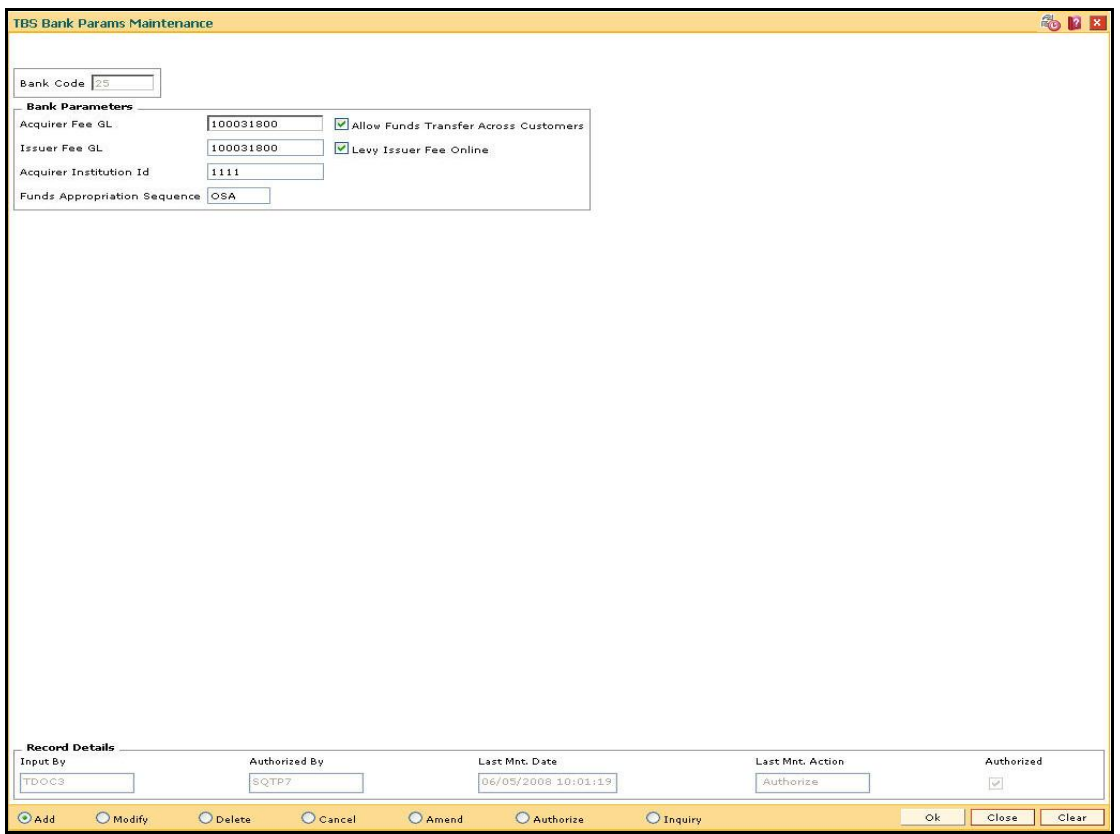

- 6. Click the **Ok** button.
- 7. The system displays the message "Record Added...Authorization Pending...Click Ok to Continue". Click the **OK** button.
- 8. The TBS bank parameters are added once the record is authorised.

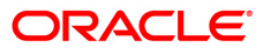

# <span id="page-7-0"></span>**1.2. TBS02 - TBS Acquirer Pos ID Maintenance**

Using this option you can maintain the various ETBI IDs, the channels that originate from these ETBIs, and the originating branch code for a particular ETBI.

In a centralized TBS environment, the branch code is unique. In case of multiple Switches that accept TBS requests, where all switches are catered to by different branches, the respective branch codes need to be maintained. Transactions that occur through TBS channel are dependent on these parameters.

#### **Definition Prerequisites**

BAM03 - Branch Master Maintenance

#### **Modes Available**

Add, Modify, Delete, Cancel, Amend, Authorize, Inquiry. For more information on the procedures of every mode, refer to **Standard Maintenance Procedures**.

#### **To add TBS acquirer POS ID**

- 1. Type the fast path **TBS02** and click **Go** or navigate through the menus to **Global Definitions > Channels > TBS Acquirer Pos ID Maintenance**.
- 2. The system displays the **TBS Acquirer Pos ID Maintenance** screen.

#### **TBS Acquirer Pos ID Maintenance**

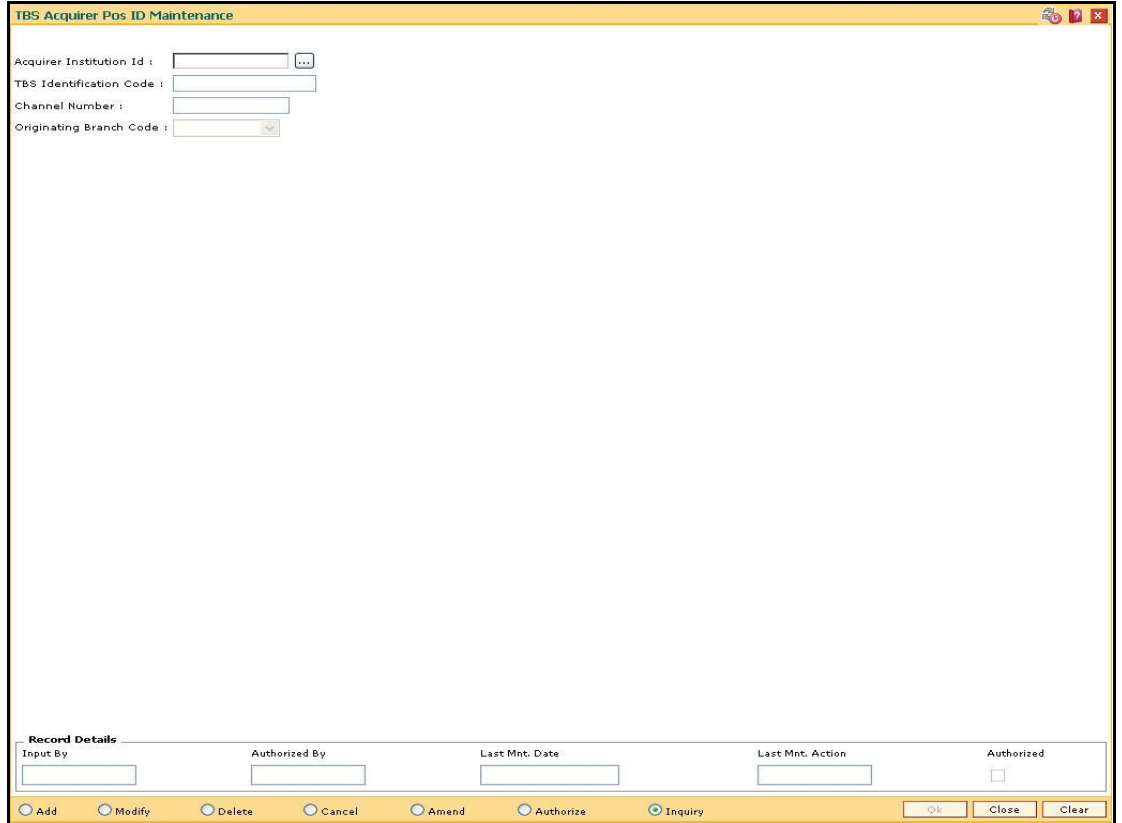

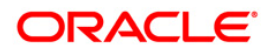

## **Field Description**

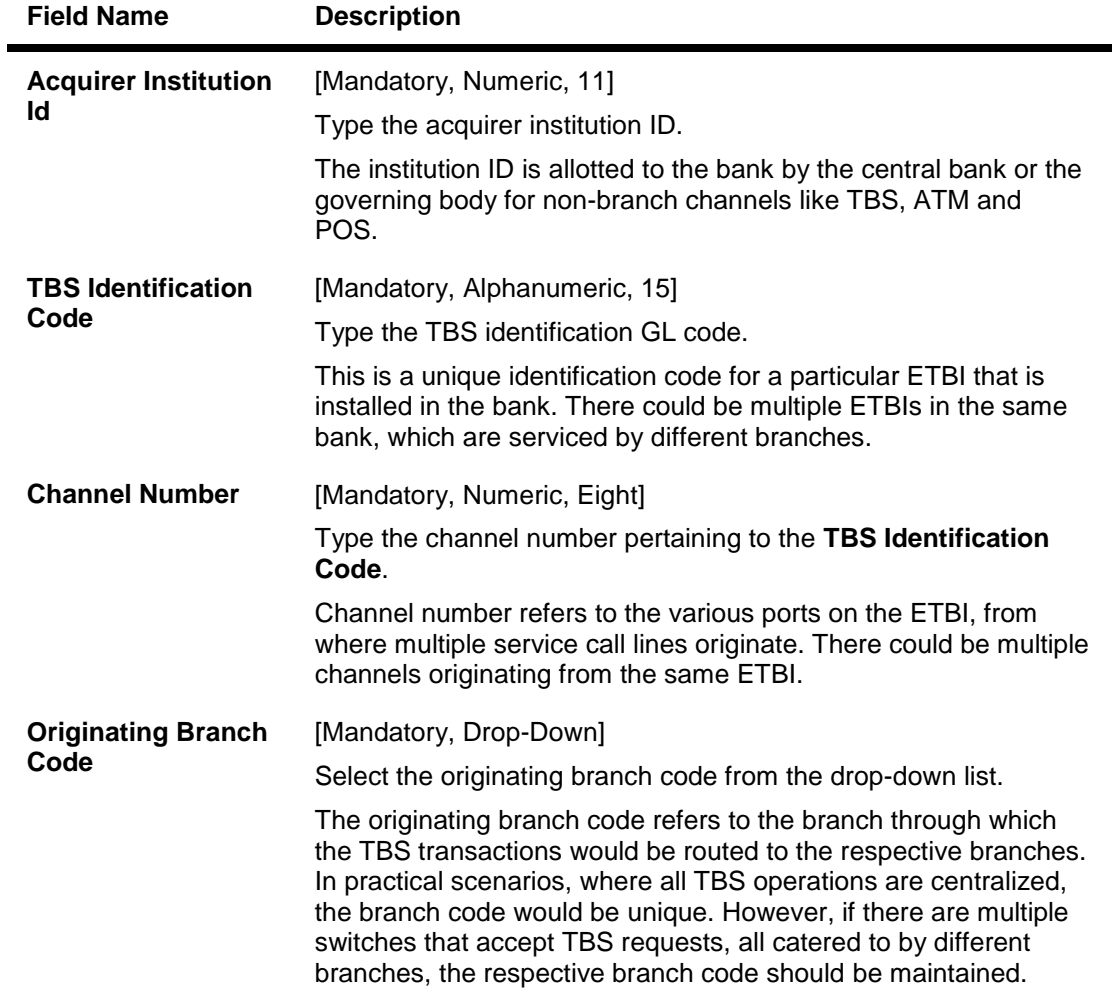

- 3. Click the **Add** button.
- 4. Type the acquirer institution ID and press the **<Tab>** key.
- 5. Enter the required information in the other fields.

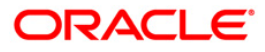

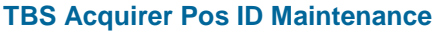

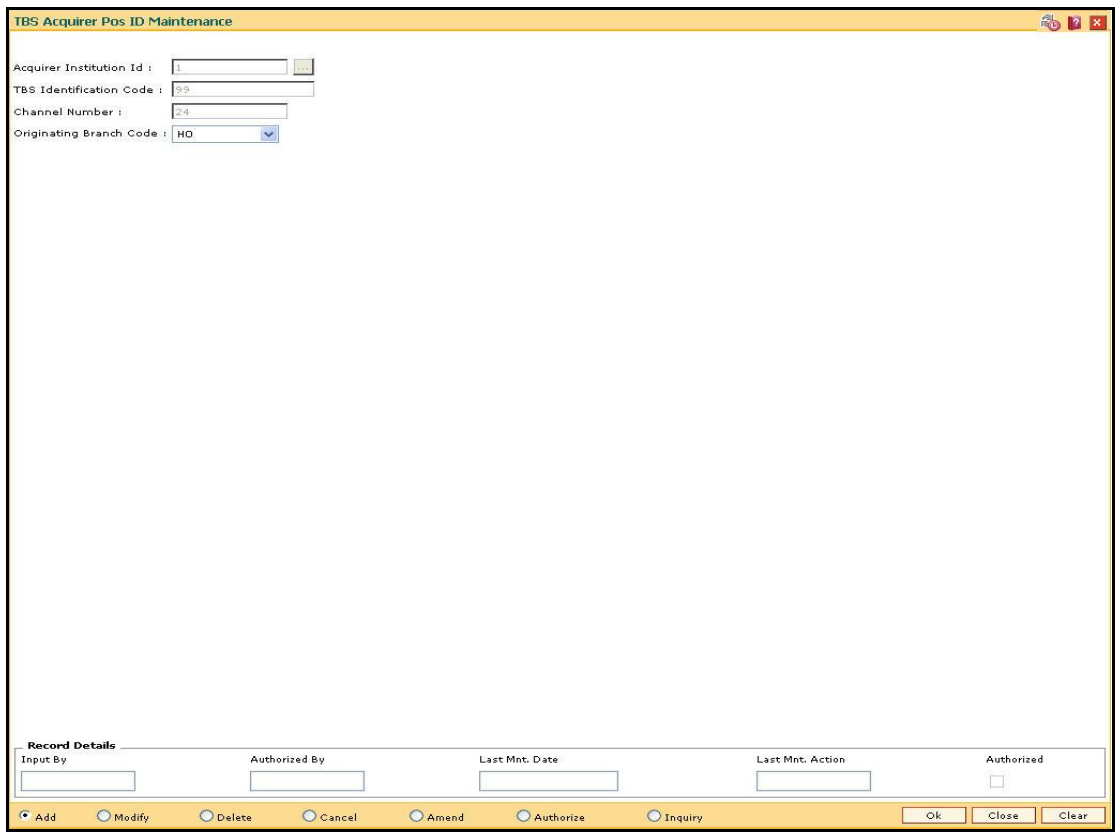

- 6. Click the **Ok** button.
- 7. The system displays the message "Record Added...Authorization Pending...Click Ok to Continue". Click the **OK** button.
- 8. The TBS acquirer POS ID is added once the record is authorised.

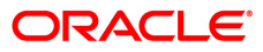

# <span id="page-10-0"></span>**1.3. TBS03 - IVR TIN Request**

Using this option you can generate telephonic identification number (TIN) of the customer.

The customer can request TIN on IVR. If the customer has multiple accounts, the accounts which has to be linked to TIN can be specified.

#### **Definition Prerequisites**

8053 - Customer Addition

#### **Modes Available**

Add, Modify, Cancel, Amend, Authorize, Inquiry. For more information on the procedures of every mode, refer to **Standard Maintenance Procedures**.

#### **To add IVR TIN request**

- 1. Type the fast path **TBS03** and click **Go** or navigate through the menus to **Global Definitions > Channels > IVR TIN Request**.
- 2. The system displays the **IVR TIN Request** screen.

### **IVR TIN Request**

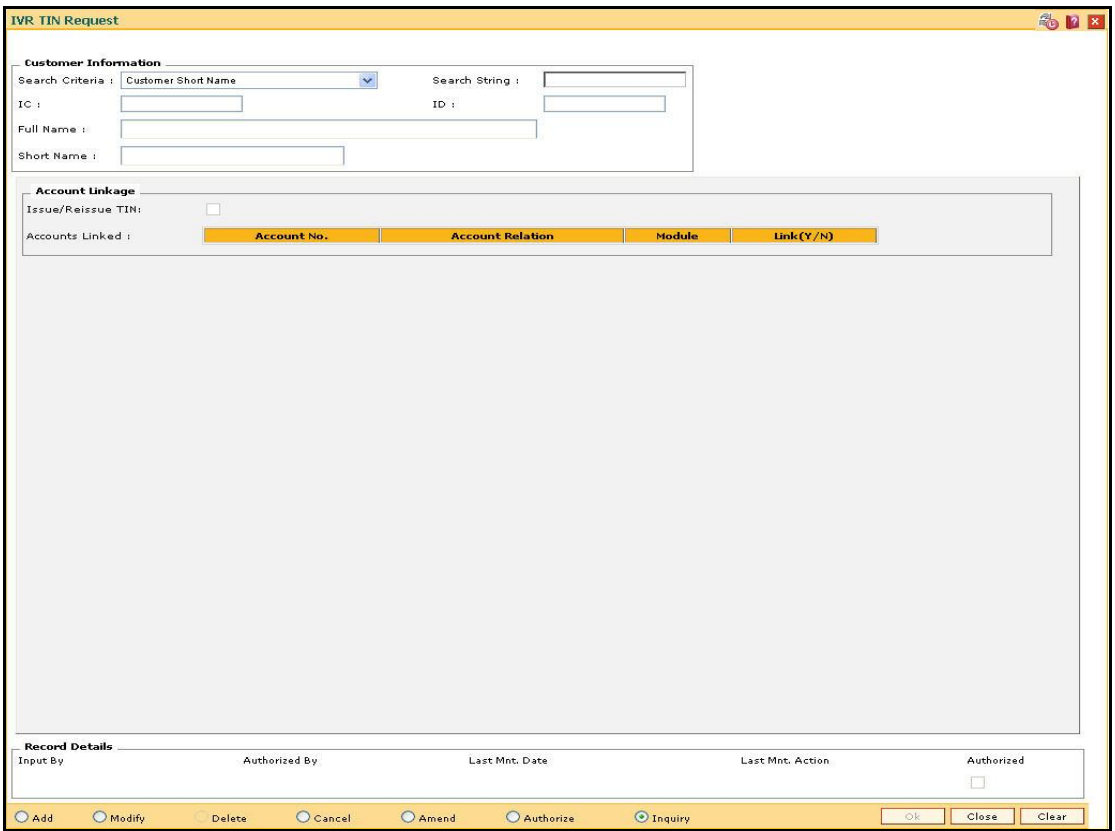

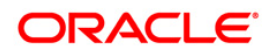

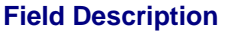

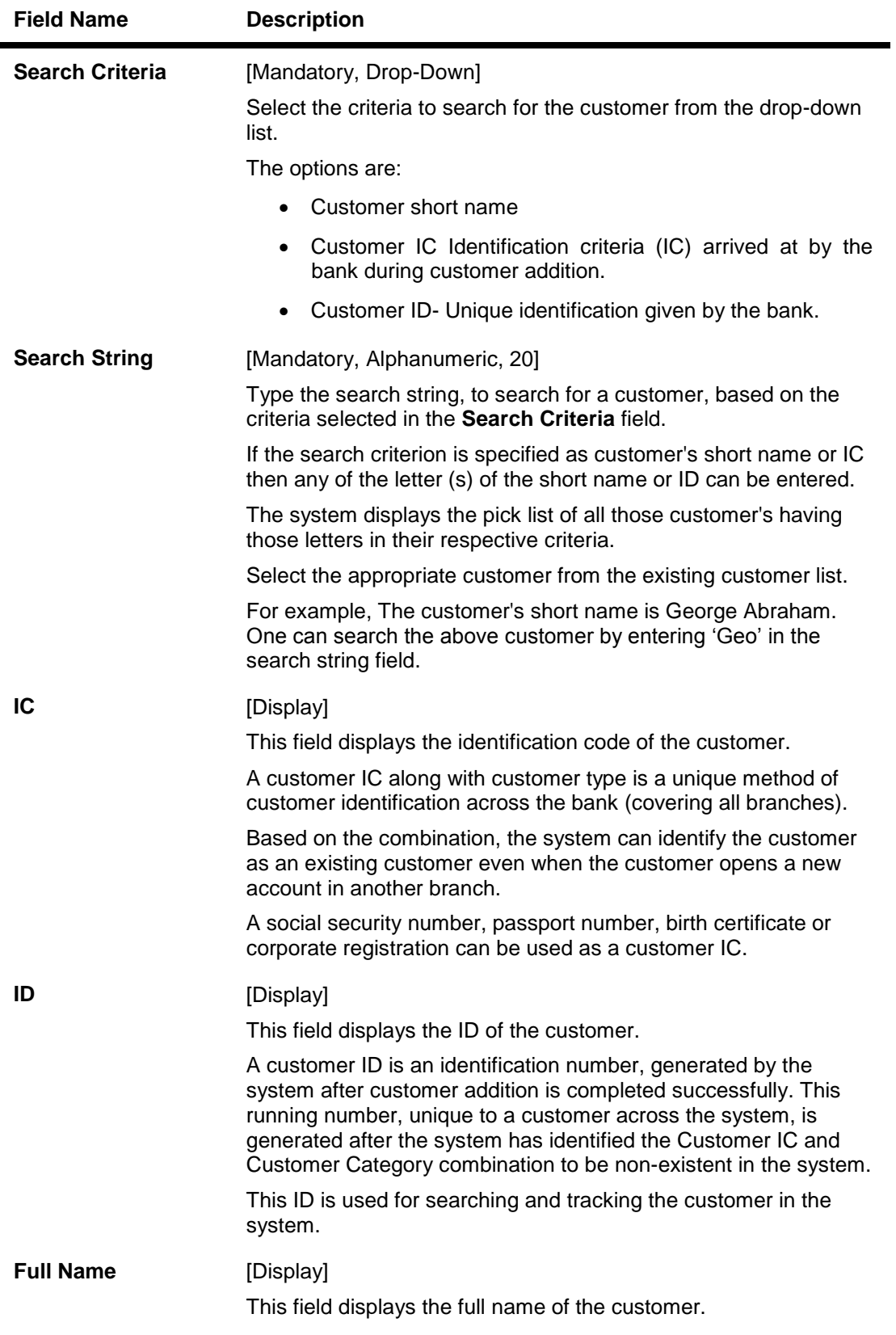

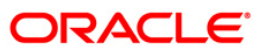

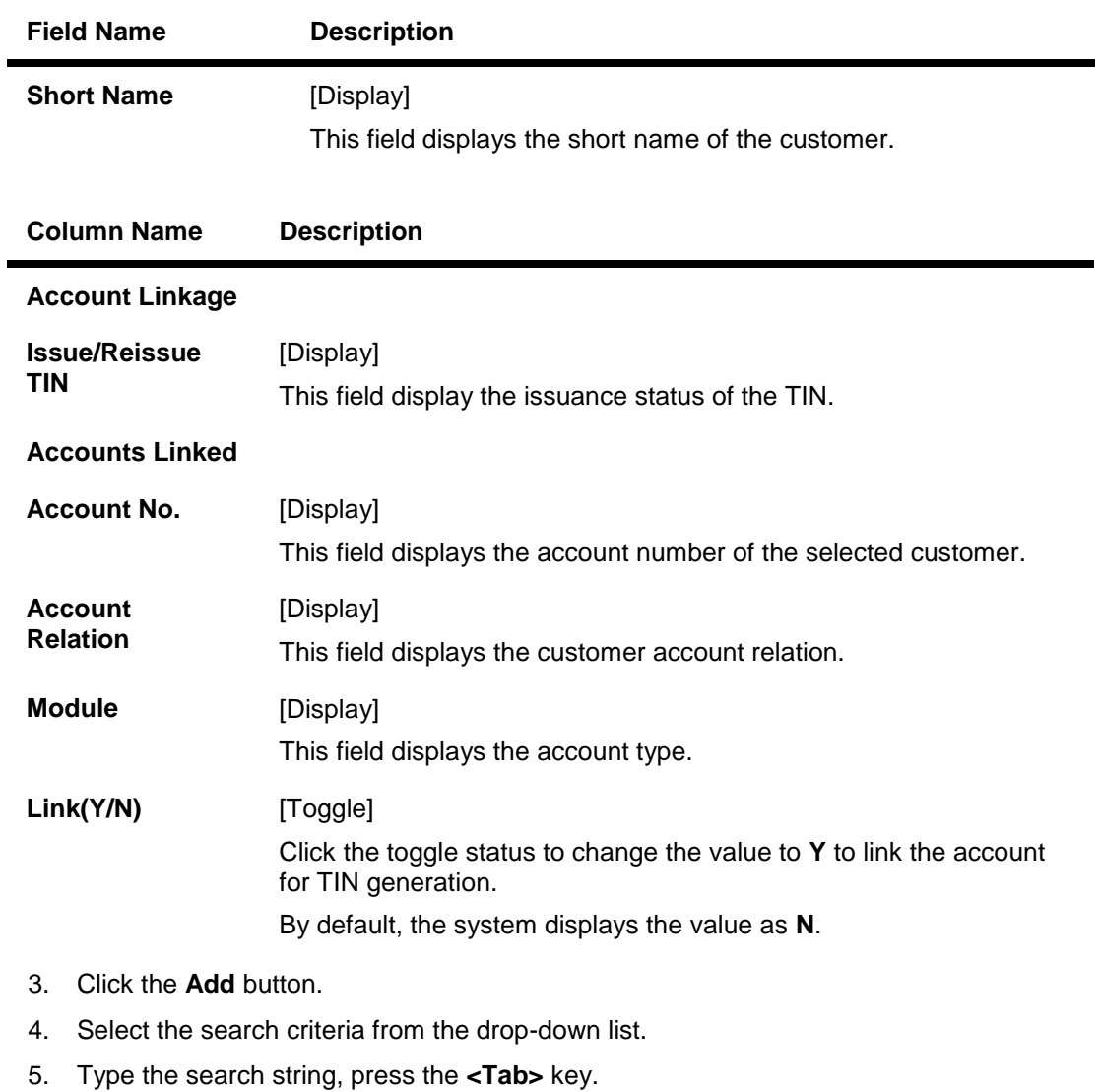

- 6. The system displays a list of customer's that match the search criterion.
- 7. Select the customer from the pick list. The customer details are displayed in the screen.

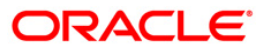

#### **IVR TIN Request**

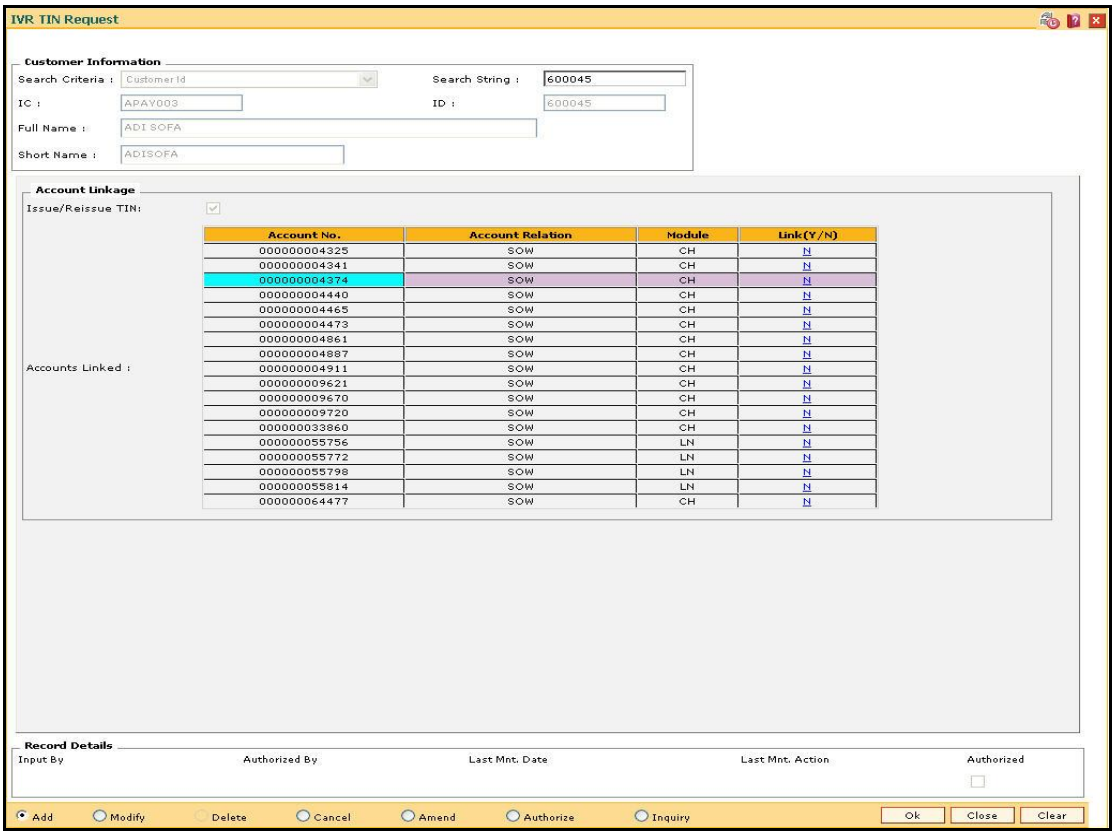

- 8. Link the account for which TIN has to be generated.
- 9. Click the **Ok** button.
- 10. The system displays the "Record Added... Authorisation Pending.. Click Ok to Continue". Click the **OK** button.
- 11. The IVR TIN is generated one the record is authorised.

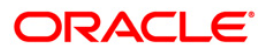

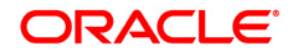

**IVR User Manual**

**July 2013 Version : 5.0.1.0.0**

**Oracle Corporation World Headquarters 500 Oracle Parkway Redwood Shores, CA 94065 U.S.A.** 

**Worldwide Inquiries: Phone: +1.650.506.7000 Fax: +1.650.506.7200** 

**www.oracle.com/ financial\_services/** 

**Copyright © 2013 Oracle and/or its affiliates. All rights reserved.** 

**No part of this work may be reproduced, stored in a retrieval system, adopted or transmitted in any form or by any means, electronic, mechanical, photographic, graphic, optic recording or otherwise, translated in any language or computer language, without the prior written permission of Oracle Financial Services Software Limited.** 

**Due care has been taken to make this document and accompanying software package as accurate as possible. However, Oracle Financial Services Software Limited makes no representation or warranties with respect to the contents hereof and shall not be responsible for any loss or damage caused to the user by the direct or indirect use of this document and the accompanying Software System. Furthermore, Oracle Financial Services Software Limited reserves the right to alter, modify or otherwise change in any manner the content hereof, without obligation of Oracle Financial Services Software Limited to notify any person of such revision or changes.** 

**All company and product names are trademarks of the respective companies with which they are associated.**